# **RaceJoy Virtual Race Tracking How-To**

- **1.** Click the "I Want to Be Tracked" button upon initial setup. Follow the prompts and select the course(s) you plan to complete.
- **2.** Adjust your **audio settings** to your personal preferences. Recommend turning off progress alerts if using training app.
- **3.** Participants must carry their phones and turn on tracking the day of their race for tracking to function.

# **Set Up**

*There is no personal pre-loading of maps required for RaceJoy.* 

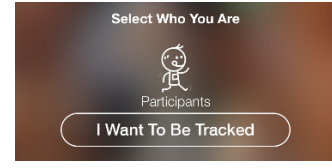

# **Track Yourself and Up to 50 Other People**

## **Race Day**

- 1. **Turn tracking on** by clicking the green, blinking button on your Race Day.
- **2.** Select the course you are about to begin.
- 3. **Click START MY RACE** as you begin to start your personal clock. For on-site courses: Click this as you **cross the START LINE**. This is optional for on-site courses, but provides a more accurate finish time.

*RaceJoy auto detects when you finish the distance selected. No need to click finish button.*

> **Start My Race** Click When Crossing the Start Line

Find Race: Click Featured Races and then access your event. Or search by race name in search field. 2

**Phone Set Up:** Follow the prompts carefully to get set up properly for race day.

**Race Day:** Turn tracking ON in RaceJoy and click Start My Race to begin your personal race clock.

*Warning: Turn OFF Wi-Fi on race day. This will cause tracking to disengage. Tracking is activated 30 minutes before the official race start time.* 

- 1. **Add participants** to your participant list:
	- Click on the icon on the upper corner of your screen and search for your participant.

### 2. **Track** in a **map view**:

• Apple Users: click the feet icon at the bottom of the screen. Android Users: click the Track button at the top menu bar.

### 3. **Track** with **GPS-based progress alerts**:

- The number of alerts vary by race and are typically sent out at every mile.
- You will automatically receive audio updates for yourself and notifications for those you track.
- Click Buzz and then Progress Alerts to view progress alerts for yourself and those you have tracked.
- Make sure you have your Notifications ON and your volume up to receive alerts.

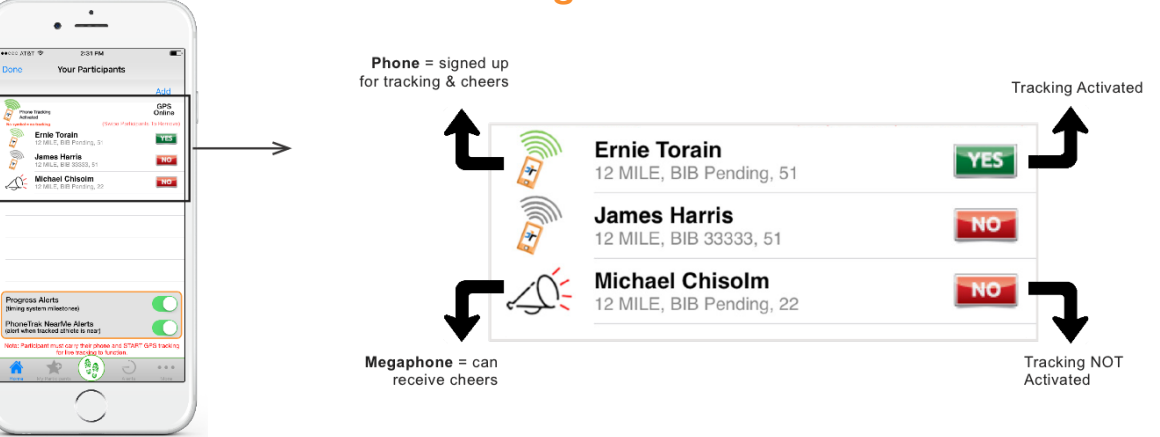

### **Live Tracking Verification**

#### [See RaceJoy Tutorial Video](http://racejoy.com/tour.html) New See Battery Preservation Tips

No Guarantee: RaceJoy is bringing together multiple technologies to deliver advanced tracking and interactive experiences during the race. There are many variables that affect RaceJoy's ability to function properly and the user. Factors that may affect RaceJoy include older phone models, improper phone set up, weak cell signals in a given region, participant's use of Wi-Fi, unexpected course changes, etc. If you experience any issues, please

1

**Download RaceJoy:** Download the RaceJoy app to your smartphone or tablet from the App Store or GooglePlay.

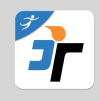

3

4

# **Virtual Results & Race Redo**

### **Automated Virtual Results - Available for most virtual races in RaceJoy.**

Enter the Bib number provided to you by the race to have your RaceJoy finish data automatically submitted for scored results.

**Race Redo -** You can redo the distance or onsite route to submit a new finish time.

Select the Redo button to re-complete the distance. Warning: This will erase previous performance data.